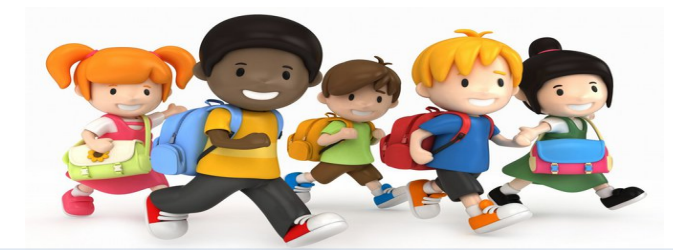

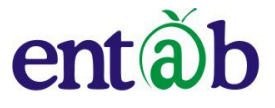

## **ONLINE SCHOOL ERP MANAGEMENT SYSTEM**

**CampusCare: the ERP software offers 100% accountability for man, money, material of the school and establishes communication with parents, teachers and management.**

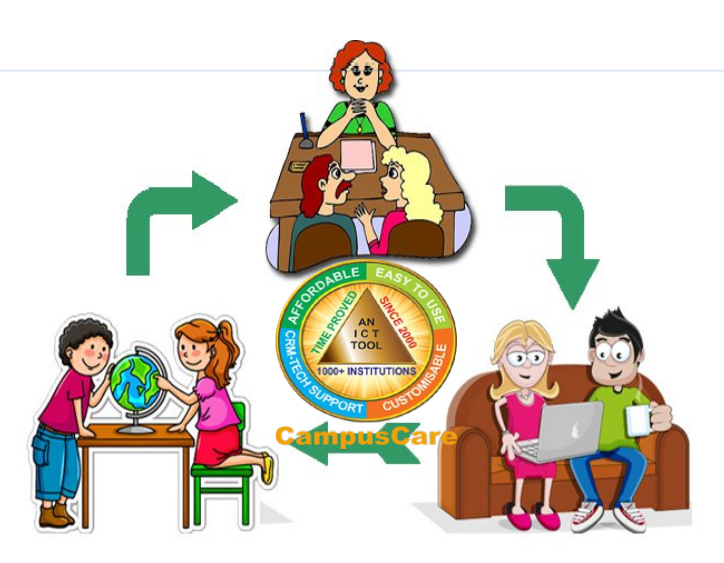

**CampusCare® : It's provide single point reference to all the school related activities. CampusCare® : Connecting Students, Parents, Faculty and Administration , A solution for all !! CampusCare® : It Automate everything, Generate insightful reports, Make better & faster decisions.**

# **PARENT PORTAL**

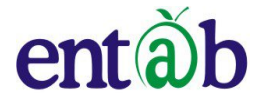

**An efficient communication tool between parents and school for better education of their wards**

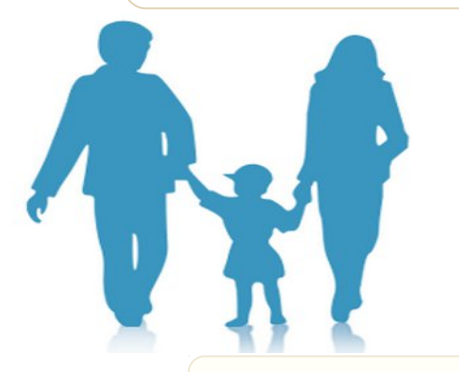

**BRINGING PARENTS CLOSER TO THEIR CHILDREN AND SCHOOL**

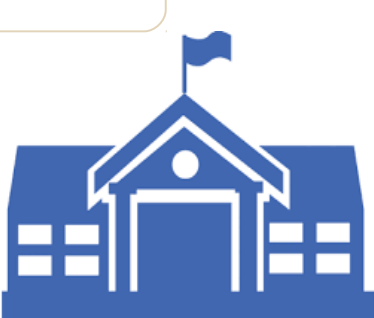

 **What does our Parent Portal Offer to Parents?**

- **1. Assignments with its history**
- **2. Exam related information/report cards**
- **3. Fees details and online payment**
- **4. News , circular and activities info.**
- **5. Health related information**
- **6. Library**
- **7. And many more to explore**

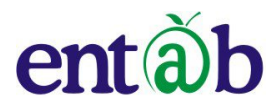

## **LET'S GET START** ED

**B**rowse the URL **[lfscampuscare.org](http://lfscampuscare.org/)** or click on link available on school website ,

you will then be prompted login boxes as shown below

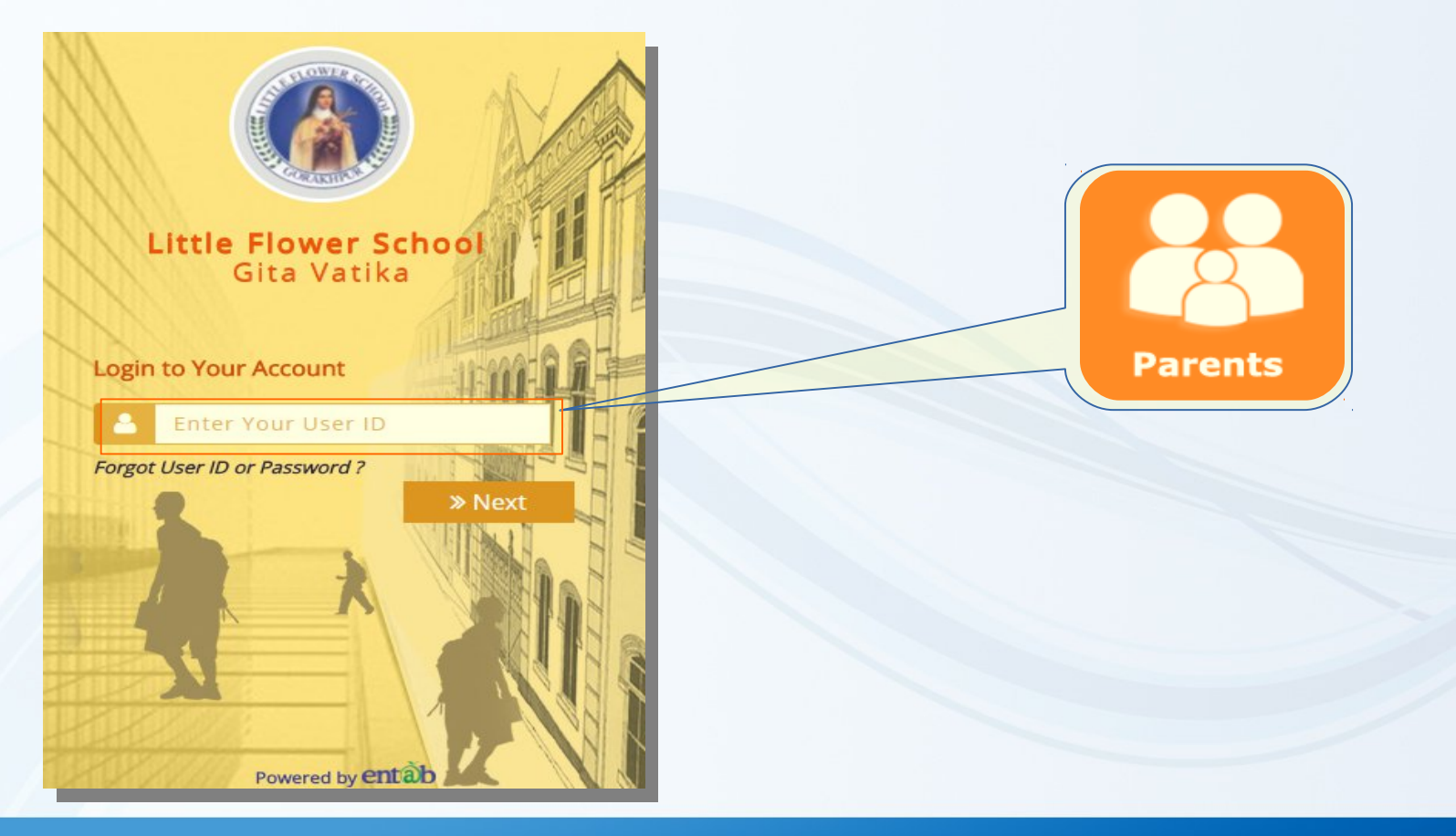

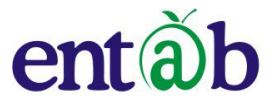

# **HOW TO GET LOGIN ?**

**Step 1:** Here Appear Login window, Parents must fill all the details.

1 st Enter **User name:** Admission No. of yours ward, Prefix by **'P**', for e.g. **P2001 or p2001.** 2<sup>nd</sup> Enter Password: Provided by school or if you have forgotten your log ID & Password then you may use forgot password feature available in log screen..

then click on **Sign** In button

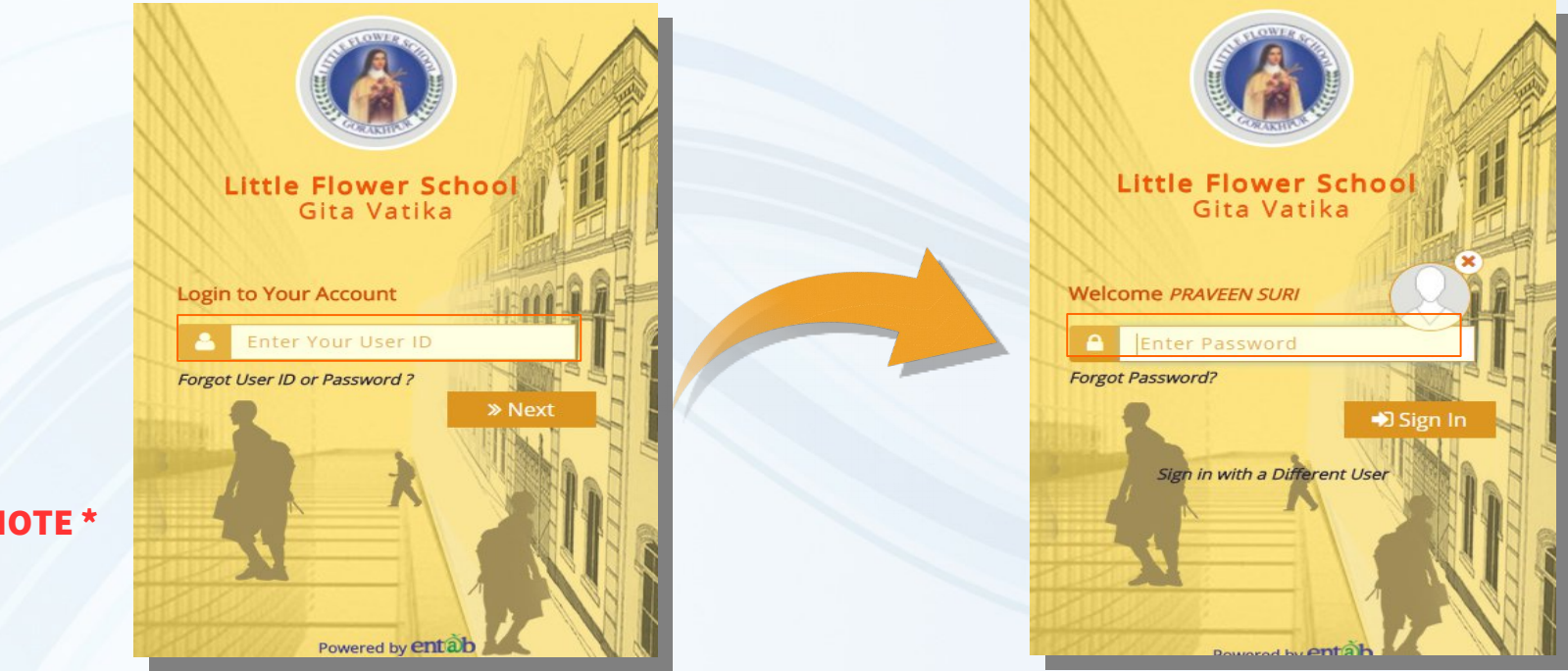

**1\*** Password is case sensitive

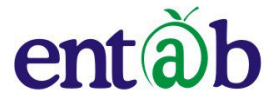

# **PARENT PORTAL LANDING/HOME PAGE**

**A**fter logging in, a parent lands on the home page or the dashboard of our parent portal. Here you can find a top navigation panel as well as a side navigation menu. The top/horizontal navigation menu has different options like **Dashboard**, **Short cut Menu** , **Message, Notification, Log out Selection.** On Left navigation menu has option **Personal, Academic, Messages,Finance and Online Payment.**

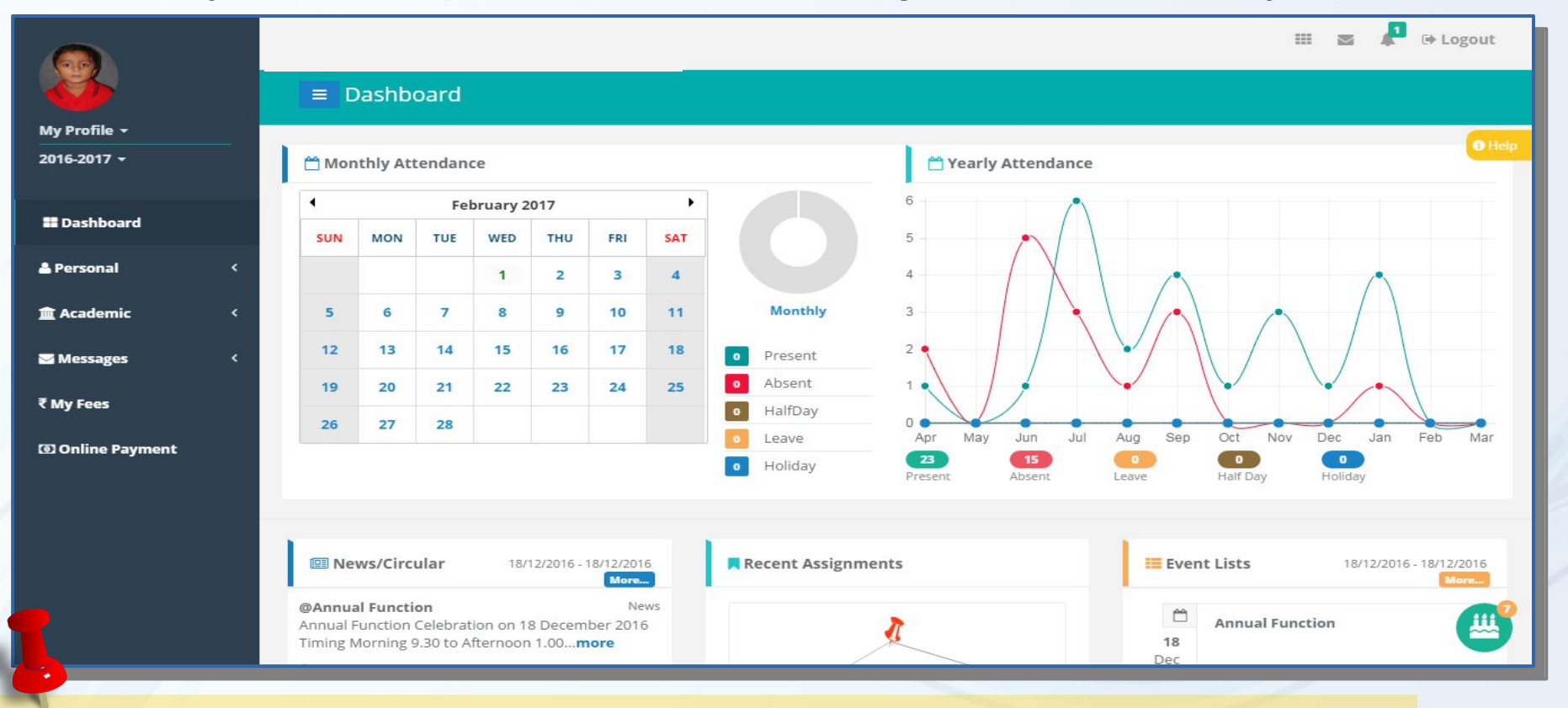

**1<sup>\*</sup>** In further coming slides/pages we describe all the menu step by step.........

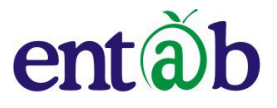

## **PARENT PORTAL HOME PAGE Top Navigation Menu**

**Message: Parents can send the messages to the Class Teacher & Subject Teacher. Parents can message or mail to only those persons who are associated with this portal or application (it is Internal messaging System). Parent can follow the same process (Professional Mailing) as i.e. Compose Messages and easily write message along with attachment.**

**Profile: Student info under Personal menu and Profile in top menu are same, A Profile contains detailed information regarding Students, Father, Mother and Local Guardian, Parent can edit the information by clicking on edit button if Permitted/Allowed by School.** 

**Portal Help: The purpose of "Portal Help" is to understand all the functions available in parent Portal.**

**Student Name Selection: This option is applicable if parent have siblings in the same School, So parent can easily get the details of their wards in single account.**

**Change Password: User Id and Password is given by school for the first time, after that parents are eligible to change the password by using this provision.**

#### **How to change password**

**Enter Old Password: Password which is provided by school only if you are changing it for the first time. Enter New Password: Enter the password along with special character, caps letter for better securities. Sign Out: This is used to exit from Portal.**

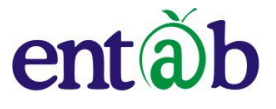

## **PARENT PORTAL HOME PAGE Side Navigation Menu**

**Home: Home menu is used to revert on dash board from any pages.**

### **Personal:**

- **a). Student Information: Student info under Personal menu and Profile in top menu are same, A Profile contains detailed information regarding Students, Father, Mother and Local Guardian. Edit option is available for changing information, if permission is given by school.**
- **b). Calendar: The academic calendar will provide a comprehensive view of the various events in a school year. Parents can get the information of events. Similarly we have provided the calendar for student Attendance.**
- **c). Personal Diary: This menu consists of different information about students: Achievements, Class Teacher remarks, Discipline, General Observation, Subject Teacher Remarks, Simultaneously Parents can also give their remarks.**
- **d). Messages: Parents can send messages to the Class Teachers and Subject Teachers. Parents can send message or mail to only those persons who are associated with this portal or application (it is Internal messaging System).**
- **e). Staff Directory: This menu contains all the teachers' name who are associated with students (i.e. subjects teacher , class teacher etc.)**
- **f). Feedback: This section allows parents to send feedback to teachers on their children's progress and activities.**
- **g). Leave Application: With this option, Parent can easily apply for leave for their wards and can also see the status whether leave is approved or not.**

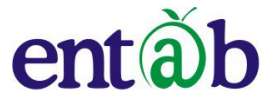

## **PARENT PORTAL HOME PAGE Side Navigation Menu**

### **Academic:**

- **a). Assignment: Parents can conveniently view or download assignments i.e. Home work/Class work, Activity, Project and other circulars.**
- **b). Attendance : The attendance module, as the name suggests, is a comprehensive view of student's attendance. It lets the parent know the number of days their ward has been present and absent on monthly basis.**
- **c). Evaluation: It contains Exam Details along with Exam name , Marks Information and Report Card. Parents can get easy access to their ward's results with this function. They can see the detailed reports of children's performance in various subjects. The results can be downloaded in PDF format for your convenience if school has given permission.**
- **d). Library: Library automation is used to help the students to get the relevant study materials. With 'Search' option, students can find out their selected books are available or not. They can also easily reserve the books or other study material through 'Reservation' menu. Students and Parents can view the history of issued details, apply requestion for a book and monitor New Arrival collection.**
- **e). Syllabus: It contains syllabus details, Parent can get easy access to their wards syllabus and prepare them accordingly.**
- **f). Time Table: The Time Table is a mirror that reflects the entire educational programme of a school. This is being used by the school for the functions to be worked in a proper and organised manner. Parents can also get the details of their wards' time table in PDF format.**

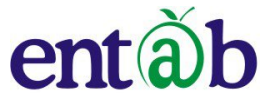

## **PARENT PORTAL HOME PAGE Side Navigation Menu**

#### **Messages**

- **a).Internal Messages: Parents can send the messages to the Class Teacher & Subject Teacher. Parents can message or mail to only those persons who are associated with this portal or application (it is Internal messaging System).**
- **b).Voice Messages: Parents can send the Voice messages to the Class Teacher & Subject Teacher. Parents can Message or mail to only those persons who are associated with this portal or application.**
- **c).SMS Details: Parents can view the send messages and the details on which message is send.**

#### **Finance/Fee Details:**

**a). My Fees: With this option, if any parent wants to know the details of fee, they can take print of the paid fees as well as the due details for the session.**

**Online Payment: Personal appearance in school for making fee payment and entrusting children with the fee amount are not the feasible options for payment of school fee. With Online payment portal, you can conveniently make Fee Payment online from anywhere using credit/debit card or Net banking.**

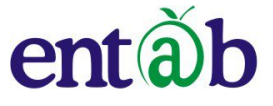

# **FORGOT USER ID / PASSWORD ?**

**Little Flower Schoo** 

**Step 1:** Click on **"Forgot UserID or Password ?"** feature below **Next**  button as shown here.

**Step 2:** A Forgot User ID /Password window will be available to serve you.

1 st Select the User Type and then Enter **Registered Mobile No.** then click on **Reset** button.

**Step 3:** Click on **Confirm** button and get your new Password on your registered Mobile Number.

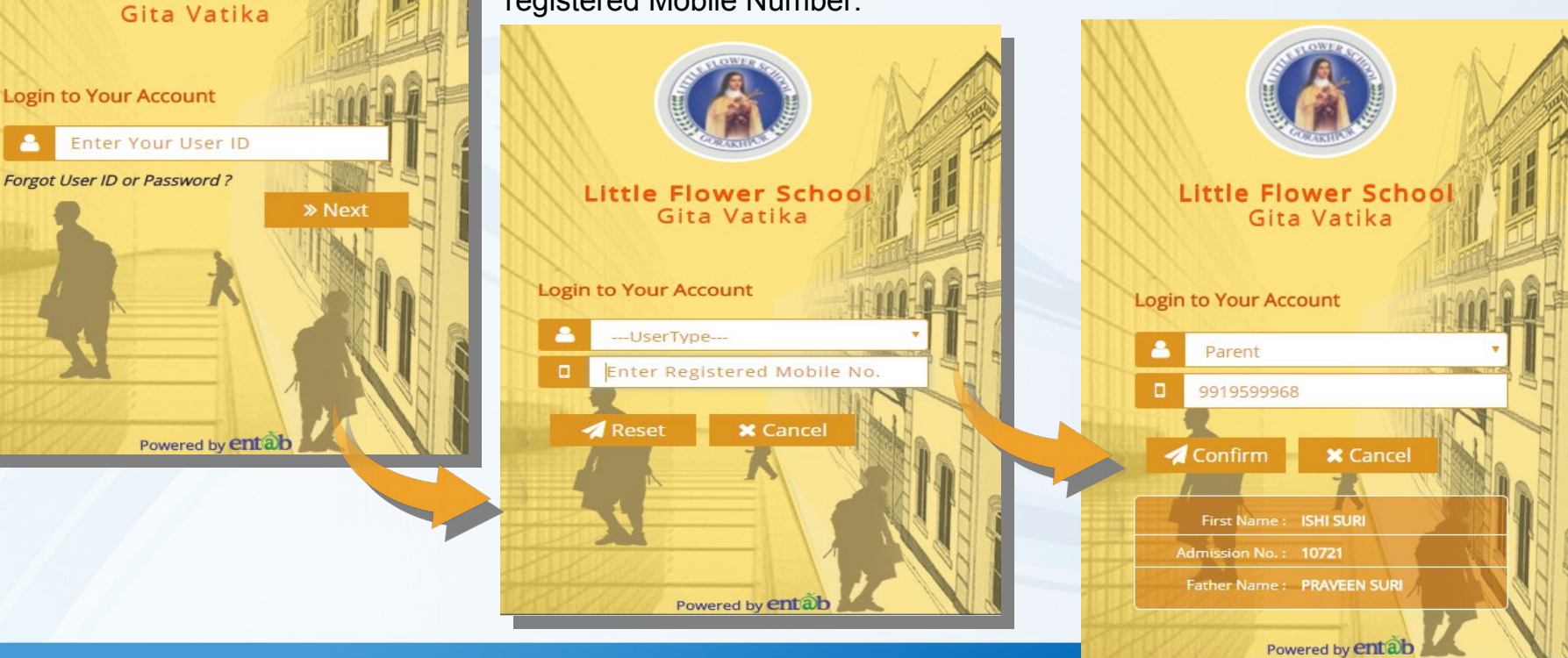

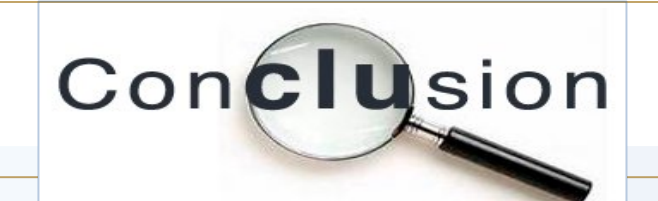

entã

The online parent portal will be hosted alongside the school website. It helps parents to communicate with teachers and stay informed about their children's progress and discipline at school. All details for parents like school circulars, fee payment details, marks and attendance are reported through the portal. Parents with multiple children studying in the same school need only one login to view all details.

The Parent App is the icing on the cake as it provides a solution for busy parents to keep track of their children's school life.

## **CONTACT US**

entãb

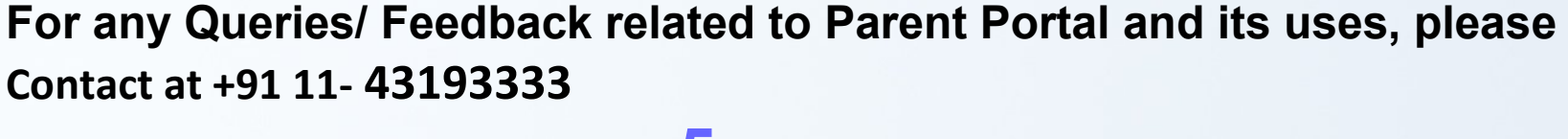

**Ask for the extension number 5 for Parent help desk between 8 AM to 6:15 PM**

 **Mail us at parentdesk@entab.in**

 **Happy to help you.**

 **Thanks and regards Parent Help Desk Team**

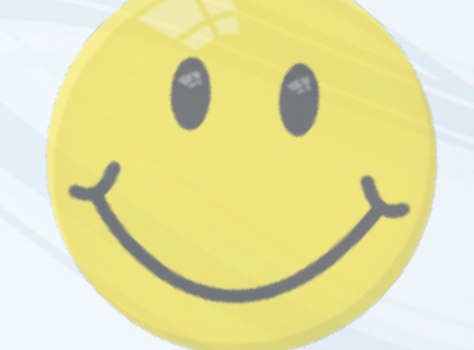

**THANK YOU!**